# ロイロノート 千葉日マニュアル「ログインから課題の提出まで」

# 1、封筒が届いたらすること。5月10日 (日)までにすること 「1つ~2の操作を行い事前に準備しておこう。」

### ① 準備をしよう!

【手順1】端末を用意する インターネットと接続されているパソコン、タブレット、 スマートフォンをご用意ください。 ※Nintendo Switchなどのゲーム機ではご利用いただけません。

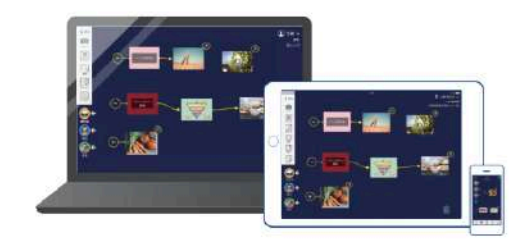

#### 【手順2】ロイロノート・スクールを使えるようにする

iPad、iPhoneをご利用の方 App Storeで「ロイロノート·スクール」をインストールしてください。

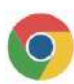

#### Chromebook、macOS、Windows、Androidをご利用の方

1. Webブラウザ「Google Chrome」をインストールしてください。 2.1でインストールしたブラウザから、https://loilonote.app にアクセスしてください。

## 2 ロイロノート・スクールにログインしよう!

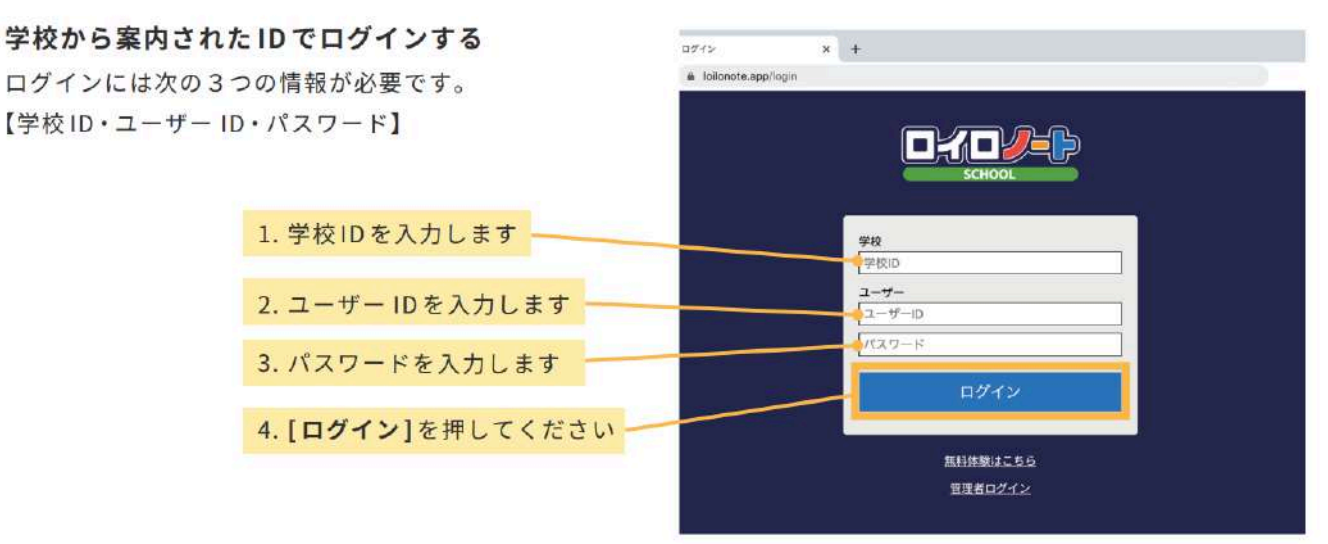

- 2、5月11日(月)から毎日行う操作(1) 「③〜⑦の操作を行い課題に取り組もう」
- 3 授業に入ろう!

【手順1】授業を選択する

## 取り組む教科の授業を選択する。

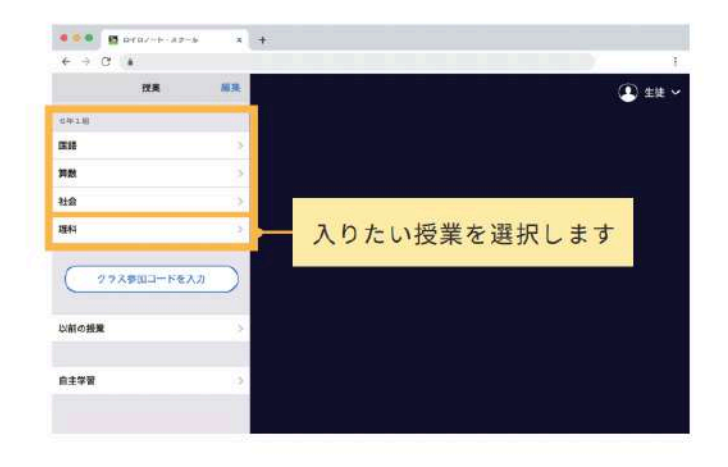

#### 【手順2】ノートを作成する

「ノートを新規作成1を選択して、ノートの名前を入力してください。

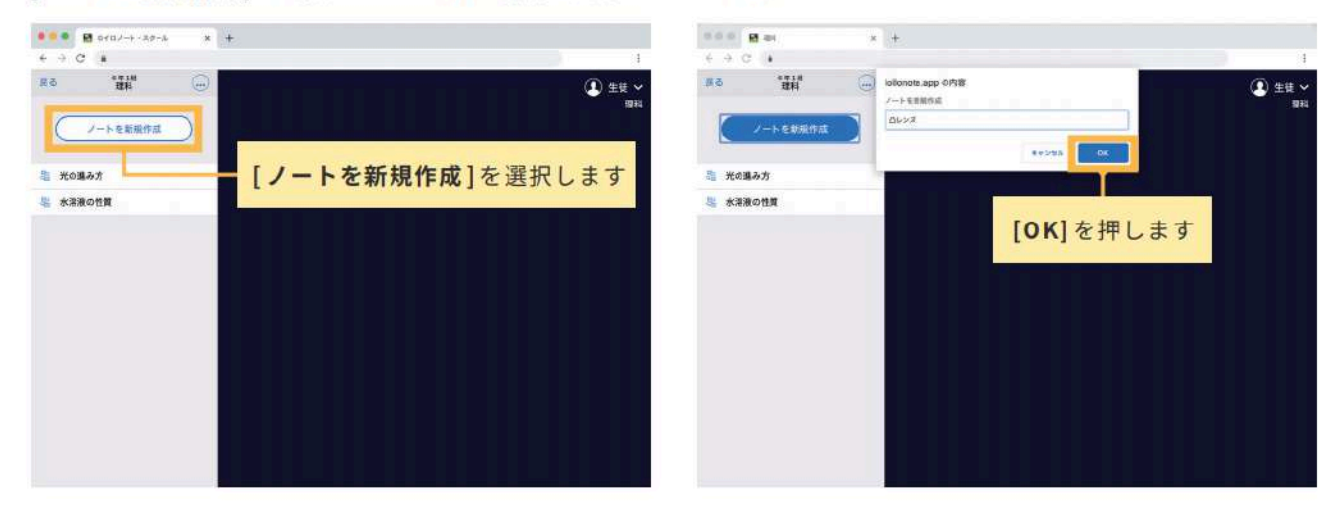

このような画面になれば授業の参加は完了です。

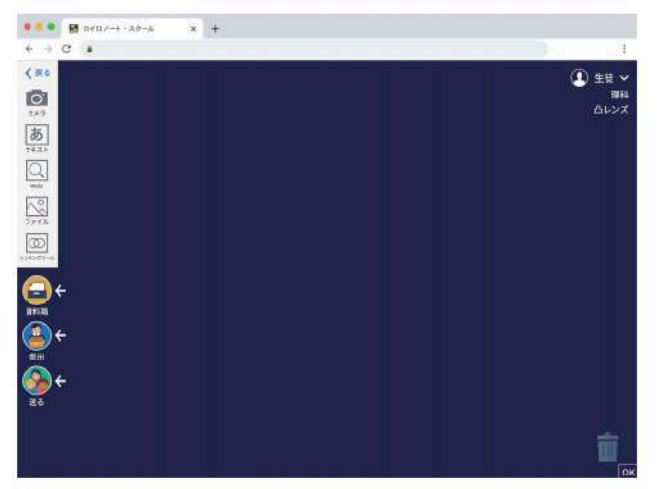

※ノートの名前は、特に指定がありません。新規作成を押して、出てくる「2020 年◯月◯日のノ ート」のままで大丈夫です。

④取り組む課題を選択する。〈印刷して課題に取り組む場合〉

先生が準備した課題は [送る] ボタンから何度でも取り出すことができます。

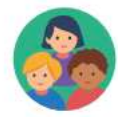

1. [送る] ボタンを選択します。新しいカードを受信していると赤いマークがつきます。 2. タイムラインに先生から送られた資料が表示されます。 3. 取り出したい資料を選択して、[使用する]を選択します。

【手順1】[送る]を選択 【手順2】課題を選択 【手順3】使用するを選択

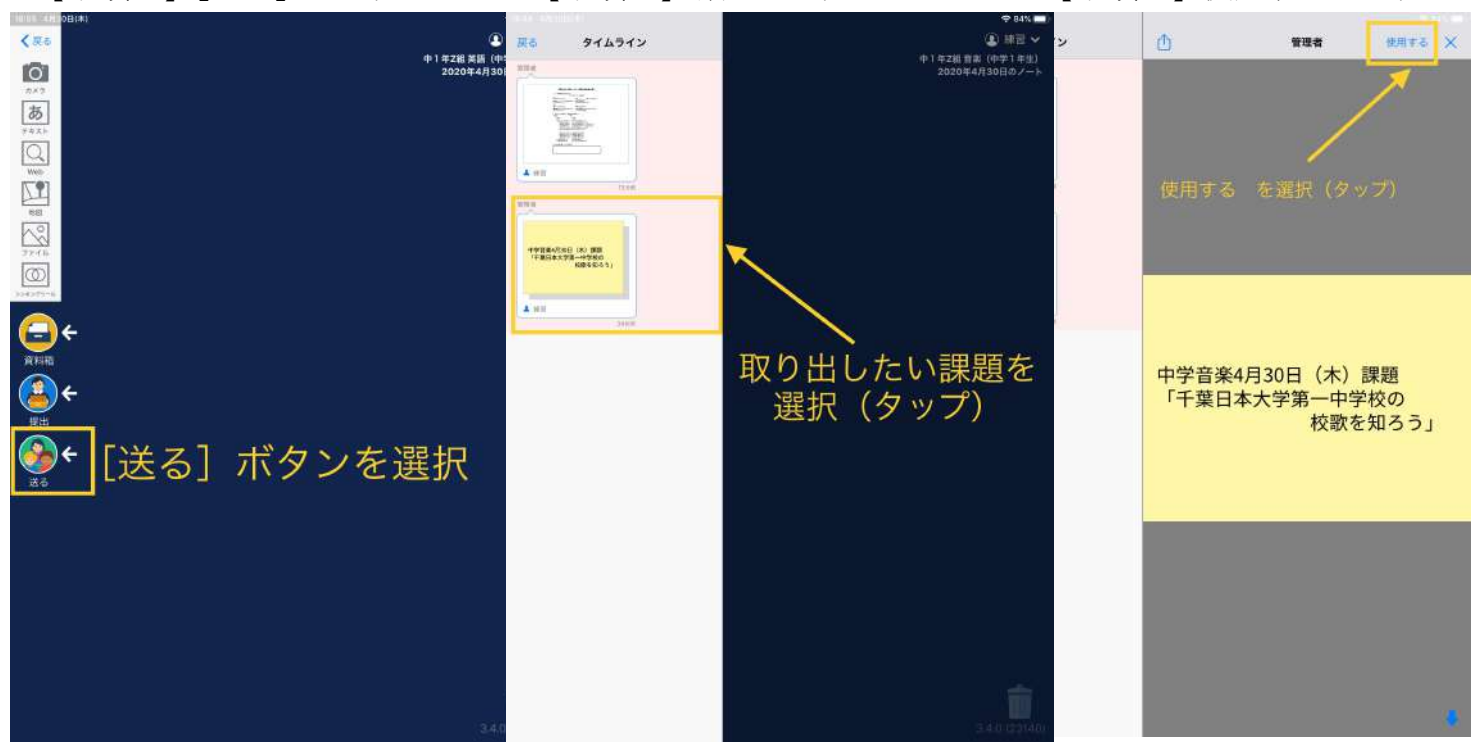

### ⑤課題に取り組む

【手順1】課題を選択する。 【手順2】課題を読み進める。 【手順3】指示を確認する。

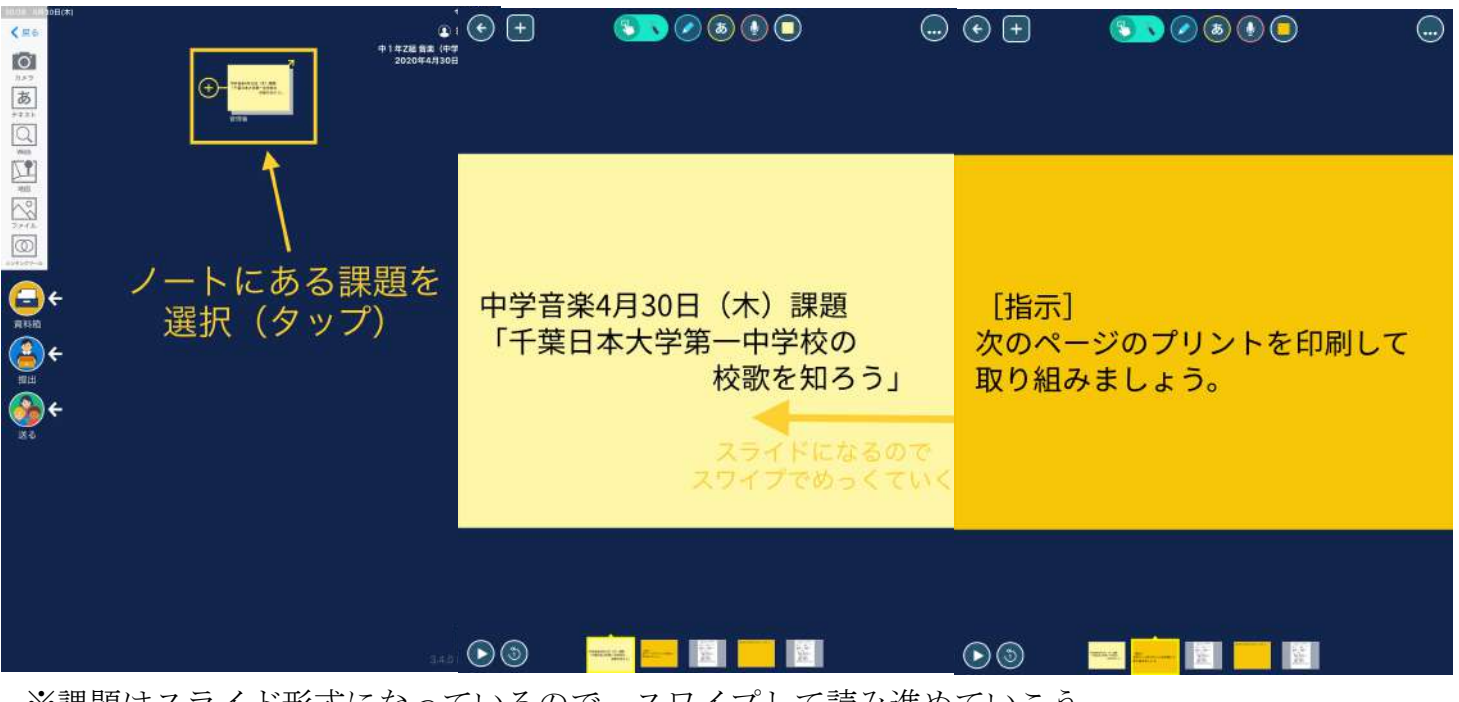

※課題はスライド形式になっているので、スワイプして読み進めていこう。

## ⑥課題を印刷する

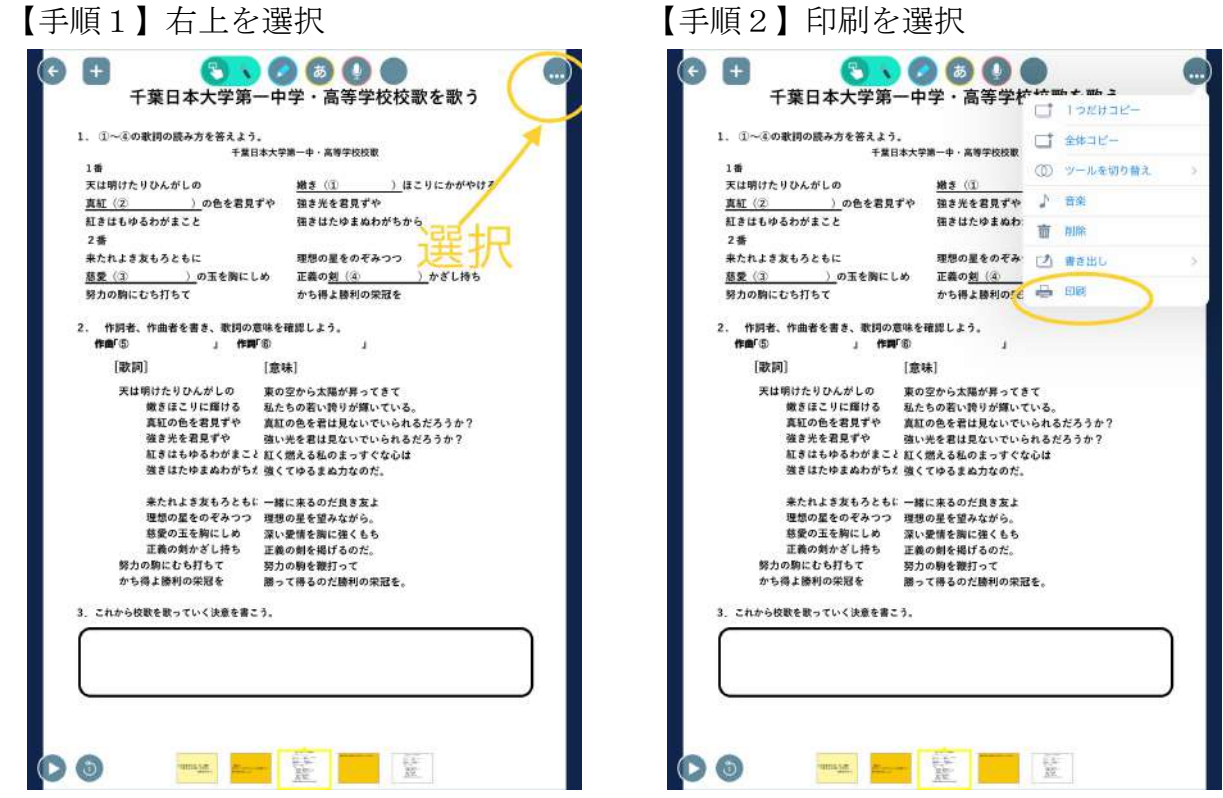

⑦印刷した課題に取り組む。

# 3、**5** 月11日(月)から毎日行う操作⑵

# 「⑧の操作をして課題を提出しよう」※郵送されたプリントを提出する場合もここから

⑧取り組んだ課題を提出する。

【手順1】解答した課題を撮影 【手順2】提出する写真を [提出] ボタンの上に持っていく

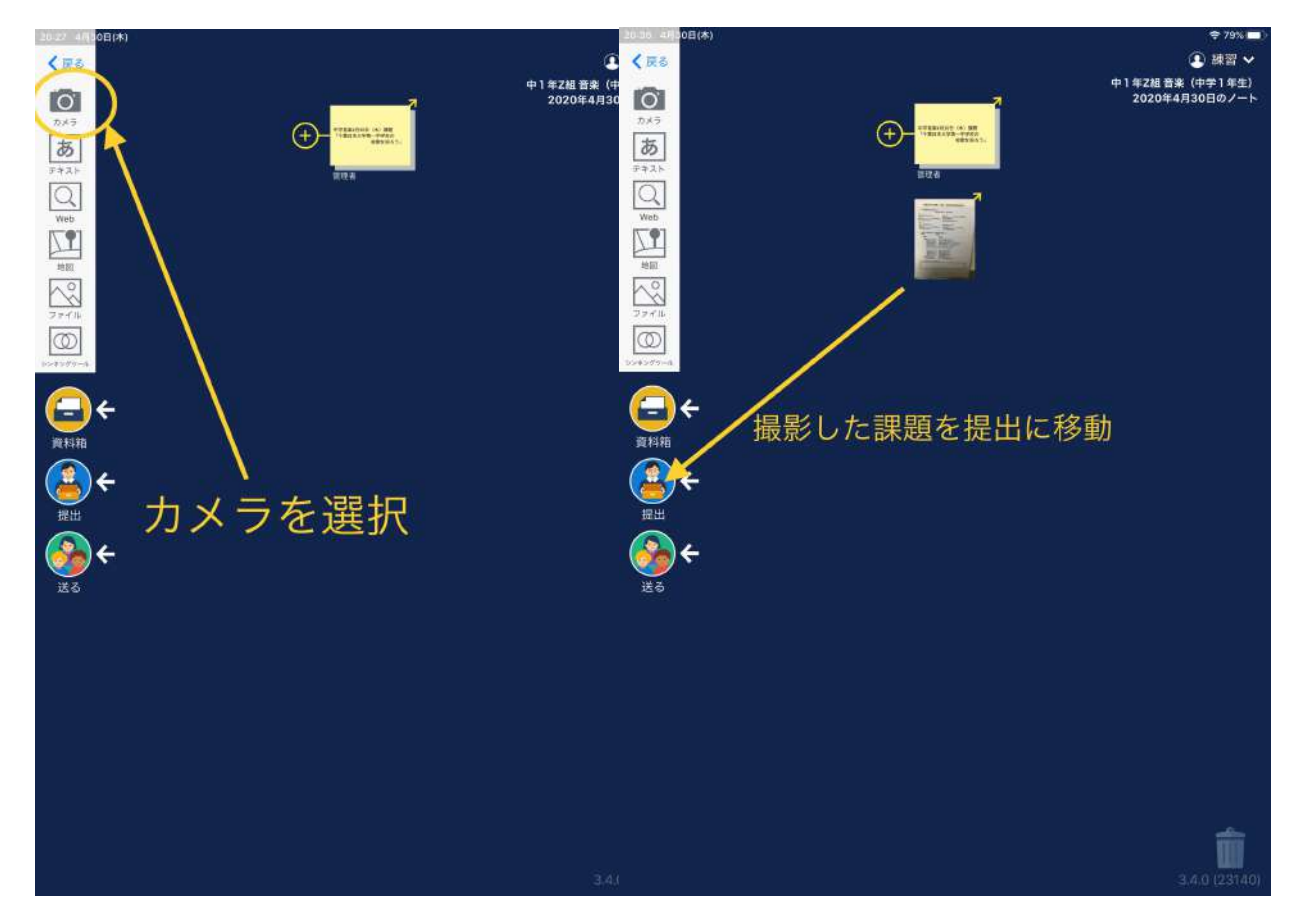

## 【手順3】提出先を選択する 【手順4】提出完了!

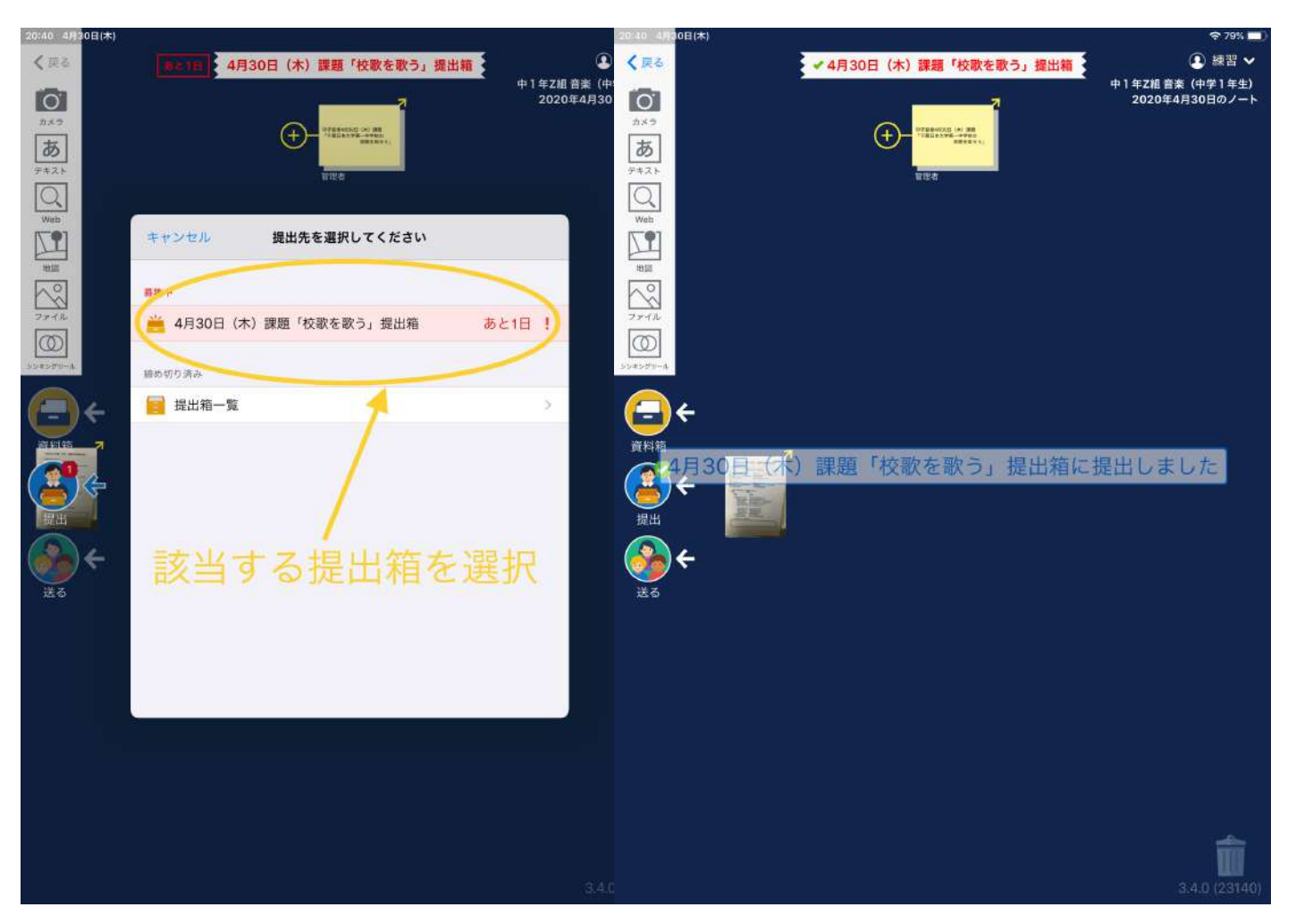

※提出が完了しても、提出した課題はノートに残り続けます。 ※次の課題に取り組むときは、新しいノートを作成して取り組みましょう。